# Empezar<br>a trabajar<br>en CRM

A continuación, se incluyen algunas sugerencias que le ayudarán a empezar a trabajar con tareas comunes.

Microsoft Dynamics CRM

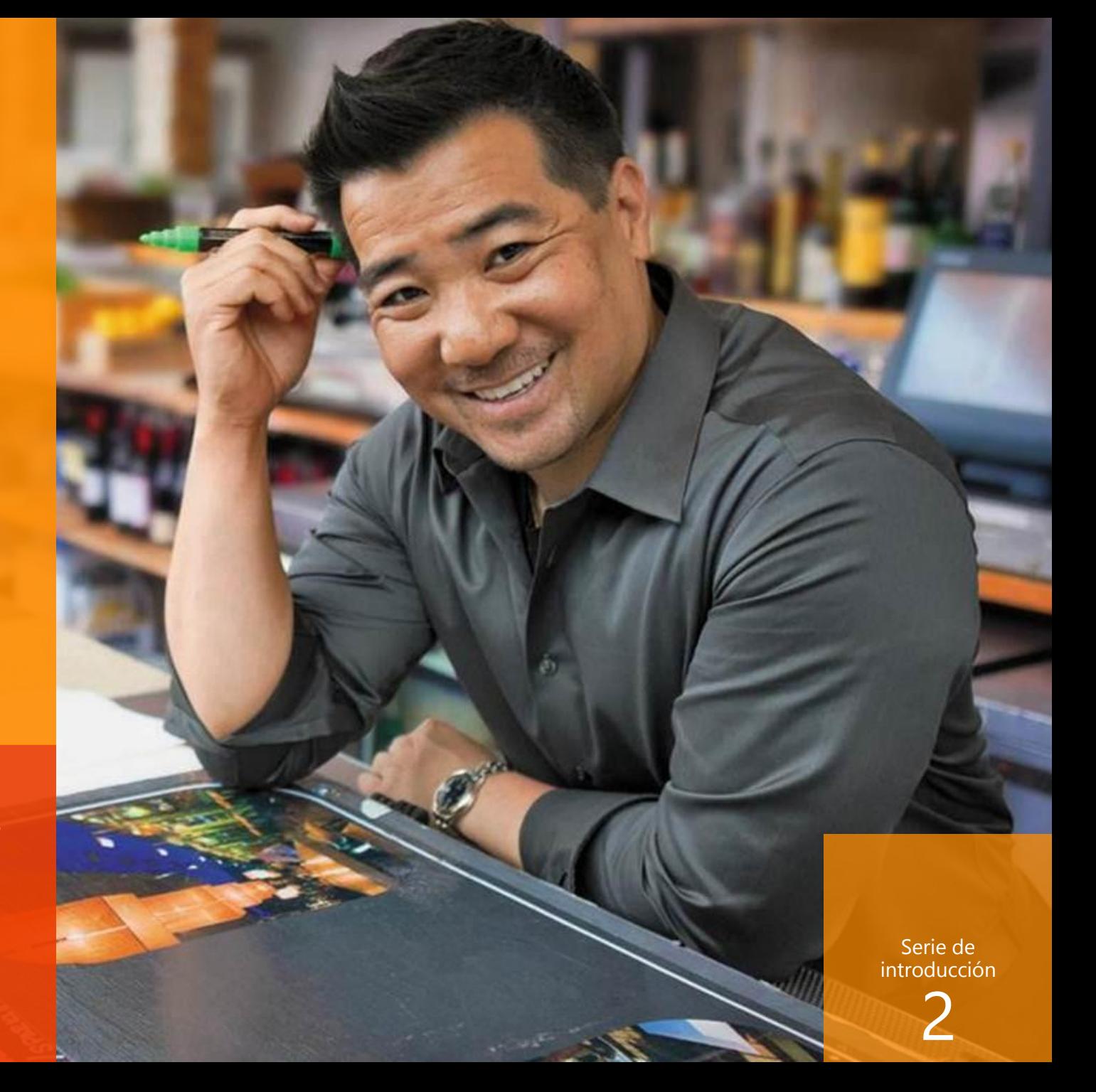

# bienvenido a Microsoft Dynamics CRM

En este manual se muestra el procedimiento:

- · Encontrar su área de trabajo en CRM
- Trabajar con contactos, cuentas, clientes potenciales y oportunidades
- · Escribir datos de forma rápida y fácil
- · Realizar llamadas, enviar correo electrónico y tomar notas
- Comprobar el estado actual de casos de servicio para un cliente

¡Y ponerse en marcha rápidamente con Microsoft Dynamics CRM!

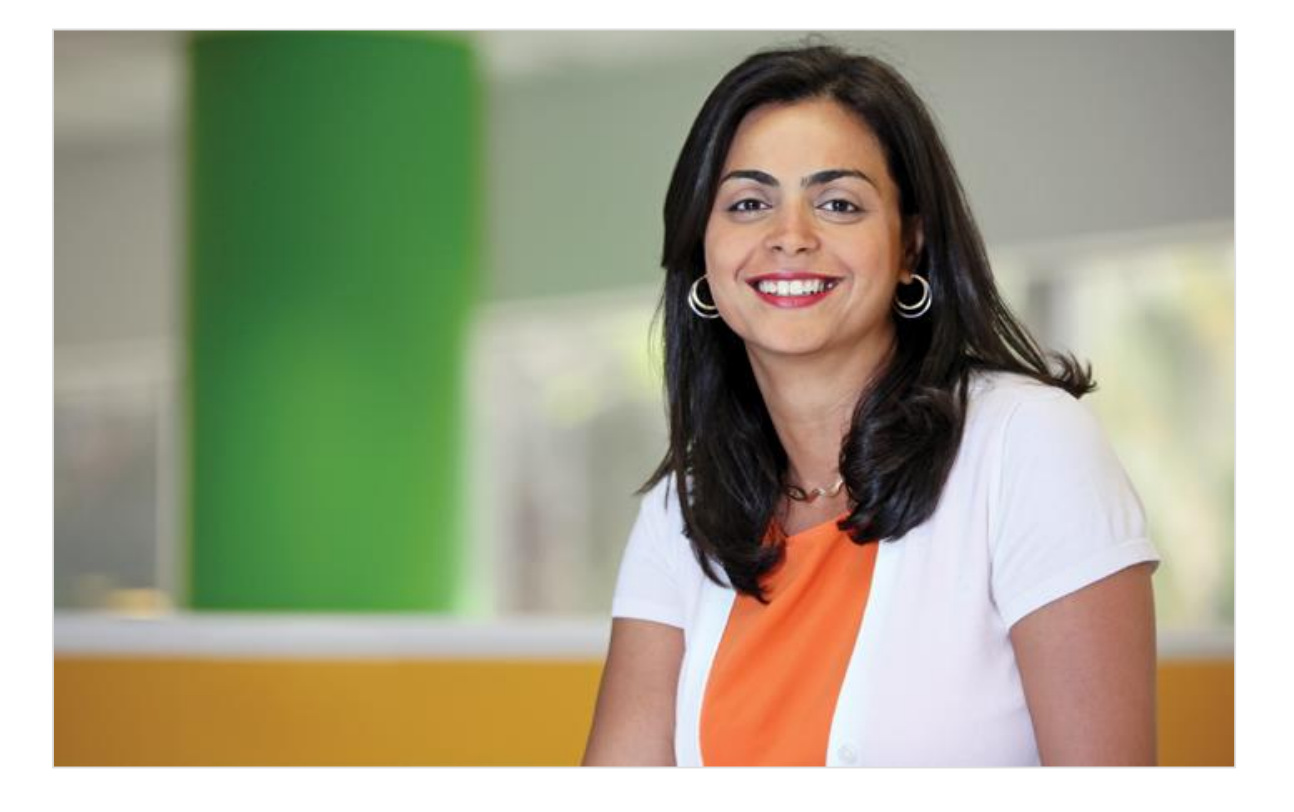

# seleccione un área de trabajo de CRM

Primero, deseará seleccionar el área de trabajo adecuada -ventas, servicio o marketing- donde todo lo que ve está adaptado a su trabajo.

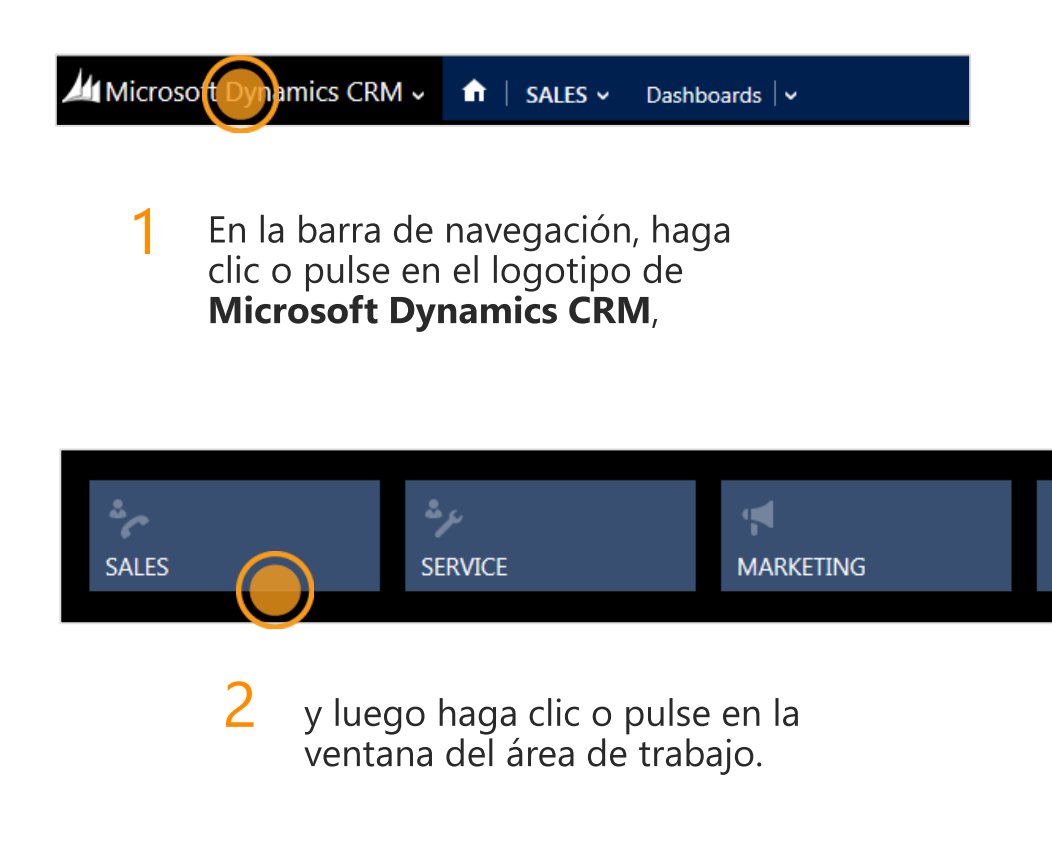

#### **Sugerencia**

Si usa un mouse, también puede seleccionar el logotipo en la barra de navegación para ver las ventanas del área de trabajo.

### revise el panel

Una vez que se selecciona el área de trabajo, verá un panel que le proporciona una instantánea visual rápida de detalles importantes para su trabajo.

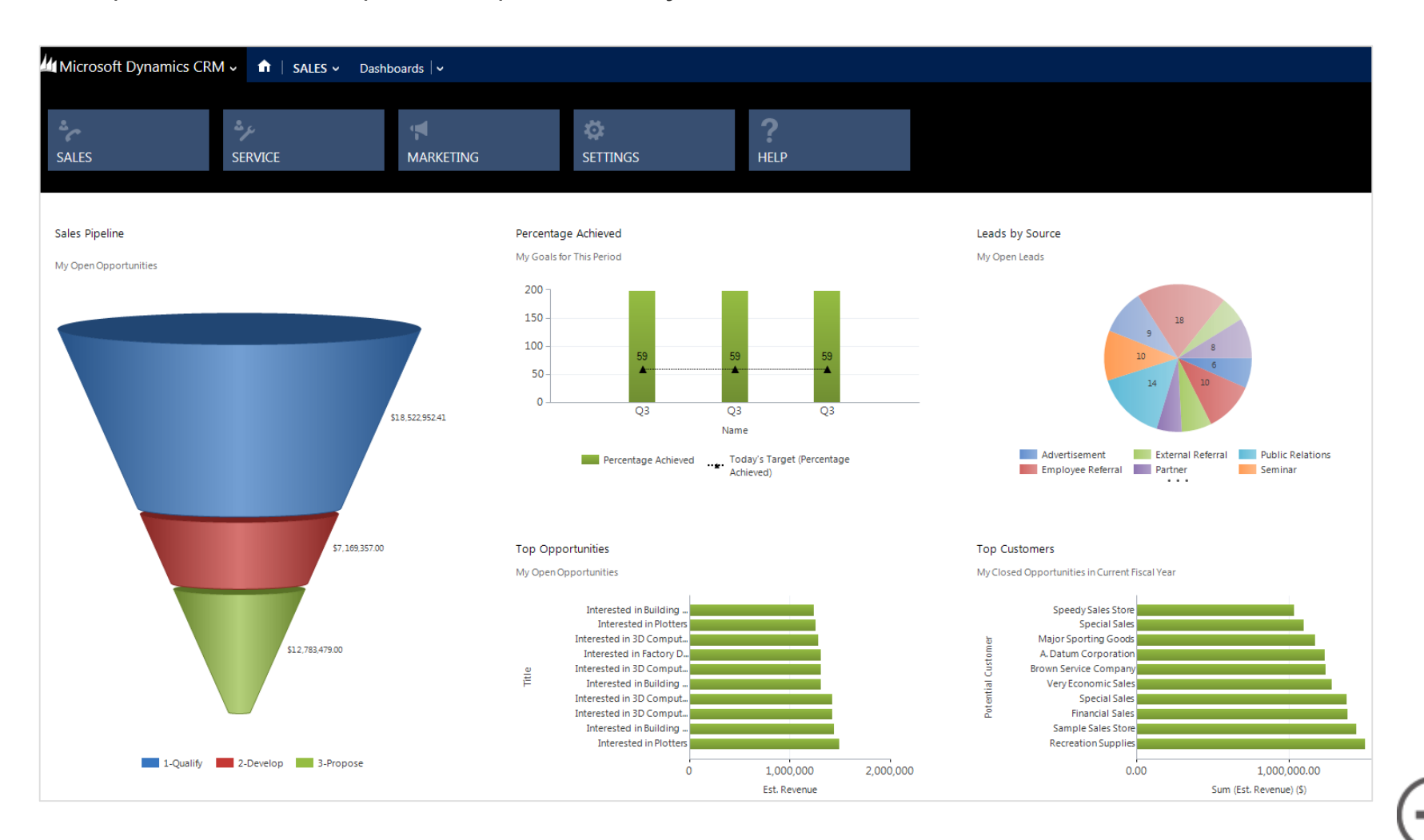

#### busque sus contactos

Puede utilizar contactos para mantener un seguimiento de las personas con las que hace negocios.

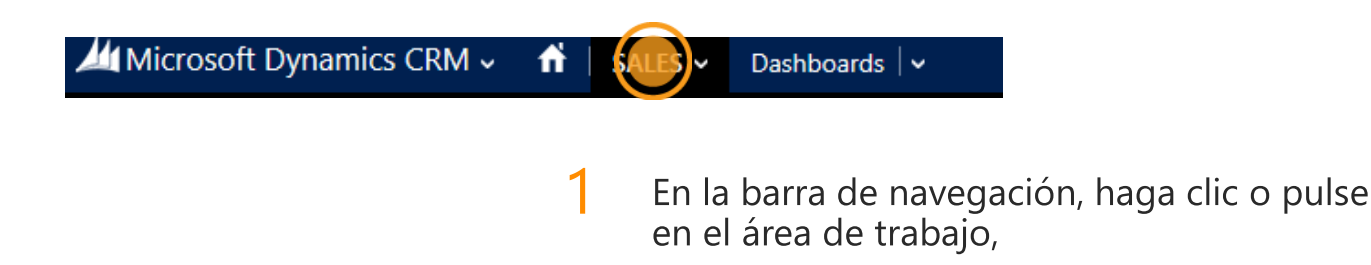

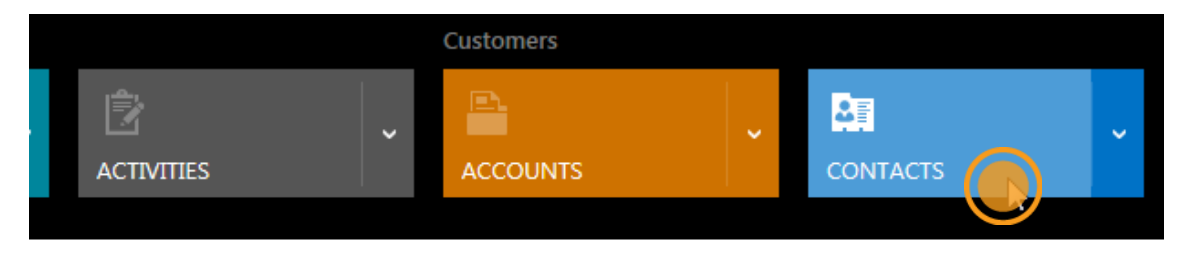

2 y luego haga clic o pulse en **Contactos** 

#### **Sugerencia**

Si usa un mouse, también puede seleccionar el nombre del área de trabajo en la barra de navegación para ver las ventanas de cuentas, contactos, clientes potenciales, etc. Además, puede usar rueda del mouse en la fila de ventanas para desplazarse y ver más.

### vea los contactos en una lista

Verá una lista de los contactos, incluidas las direcciones de correo electrónico y números de teléfono, de modo que pueda ponerse en contacto con ellos rápidamente.

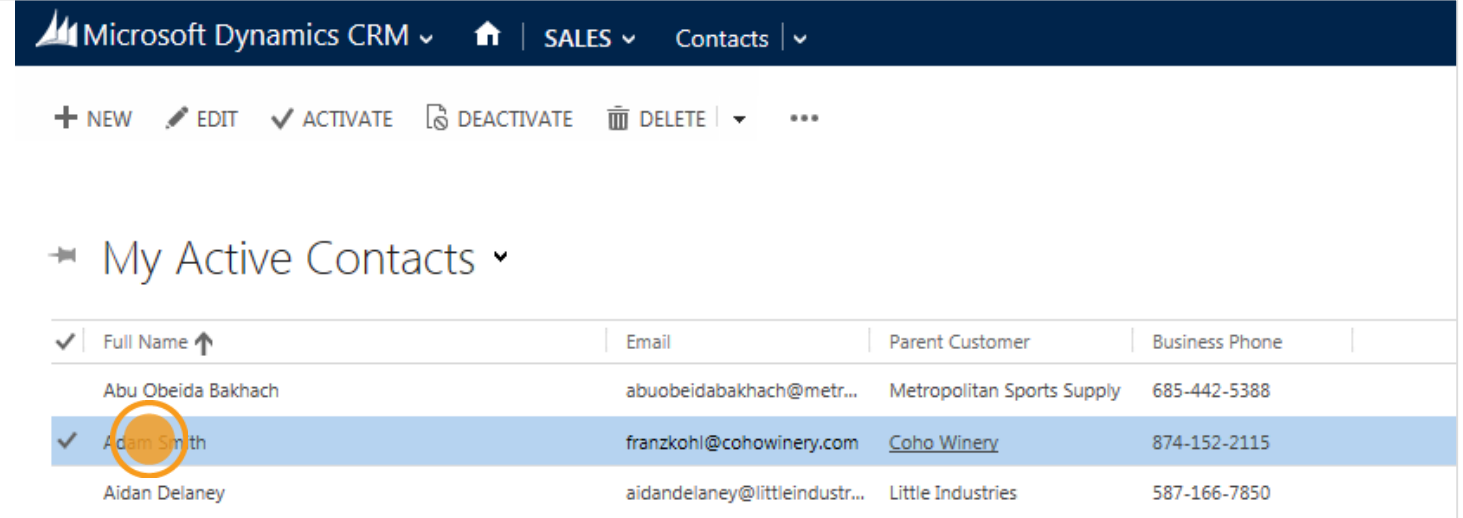

Haga clic o pulse en un nombre para ver más detalles.

## vea más detalles de contactos

Verá todo lo que ocurre con este cliente, incluidas las actualizaciones y publicaciones más recientes y el estado de los casos de servicio. Haga clic o pulse en un campo para actualizar la información de un contacto directamente en línea. Sin volteo a otra pantalla.

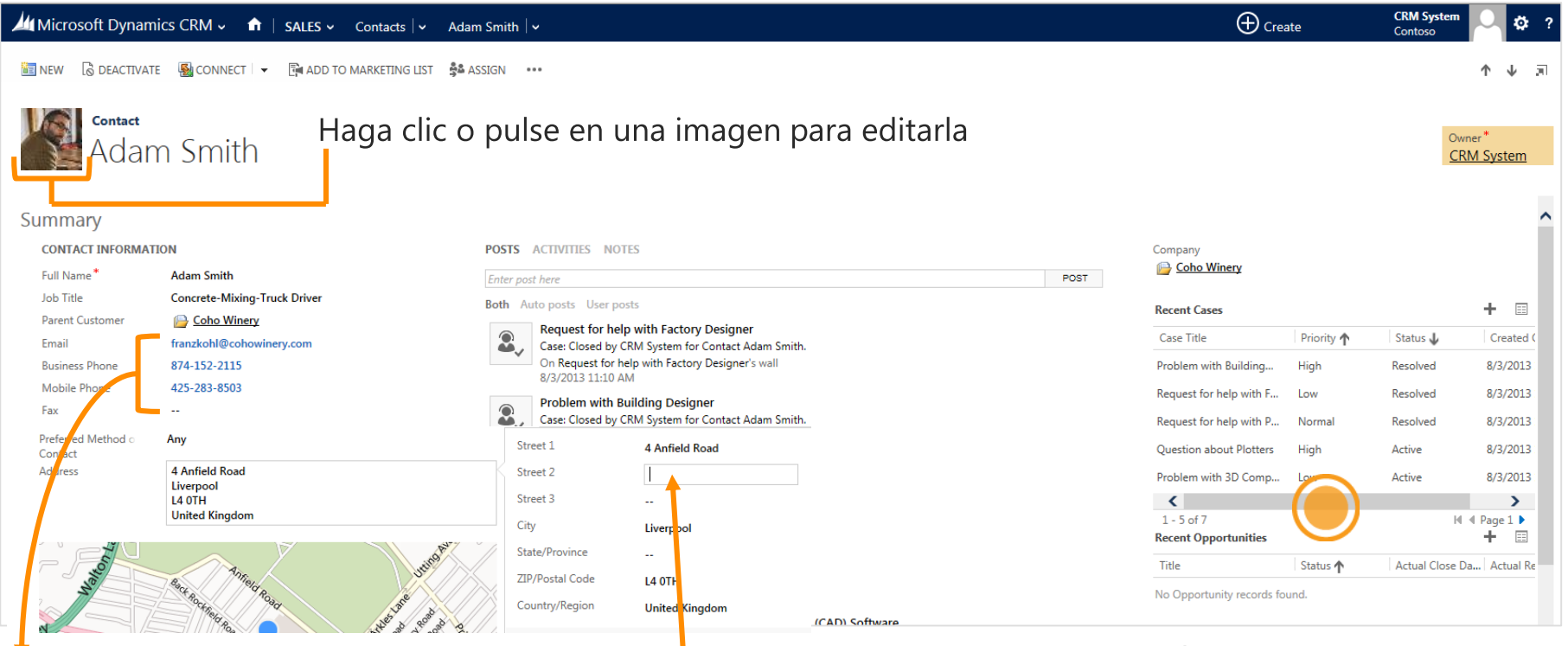

Haga clic o pulse en un número de teléfono para llamar a través de Skype o Lync.

Haga clic o pulse en una dirección de correo electrónico para enviar un mensaje.

Haga clic o pulse en la dirección para ver los campos que se pueden editar.

¿Están ocurriendo muchas cosas?

Es posible que deba desplazarse hacia arriba y abajo o a la izquierda y a la derecha para ver todo.

# haga clic o pulse en un contacto

¿Necesita llamar o enviar un correo electrónico a un contacto?

Haga clic o pulse en la dirección de correo electrónico o el número de teléfono de la persona.

O bien, haga clic o pulse en Actividades para ver más opciones:

- Tome notas durante una llamada de Skype o Lync
- Agregar una tarea

También puede hacer clic o pulsar Más comandos (...) para:

- · Enviar un mensaje de correo electrónico
- · Establecer una cita

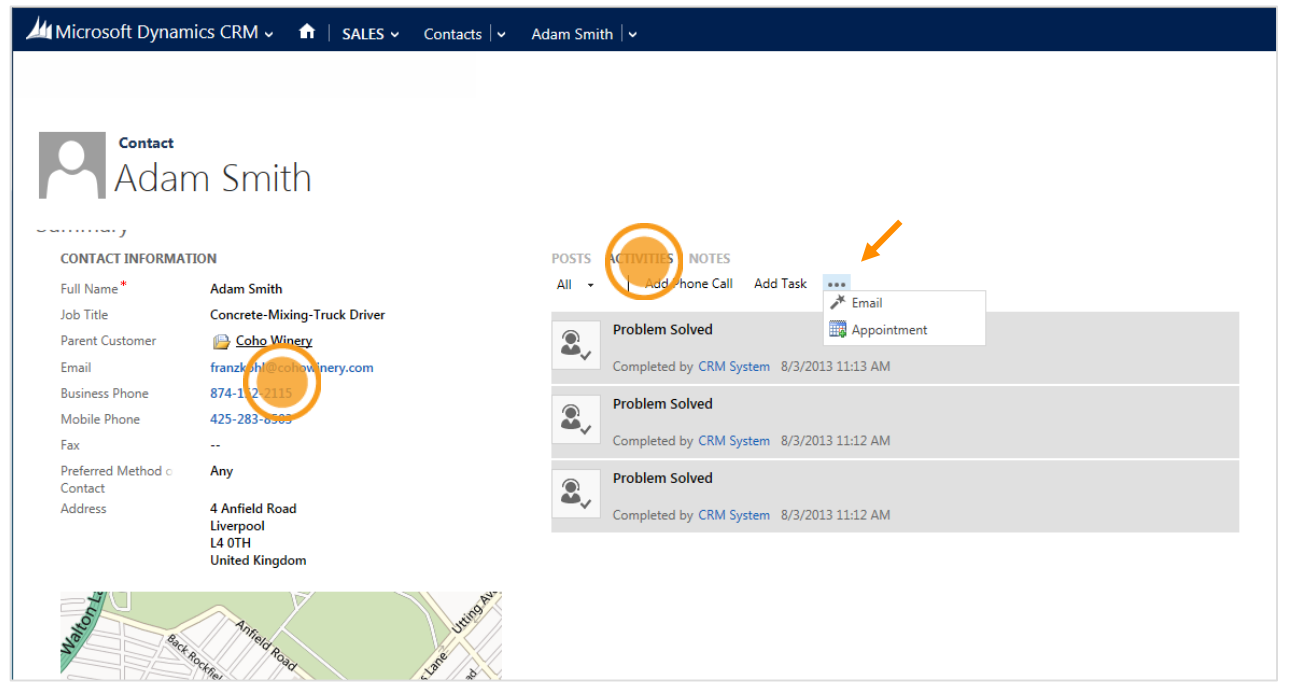

### agregue notas sobre un contacto

Cuando ve los detalles de un contacto, haga clic o pulse en **Notas** y, a continuación, escriba.

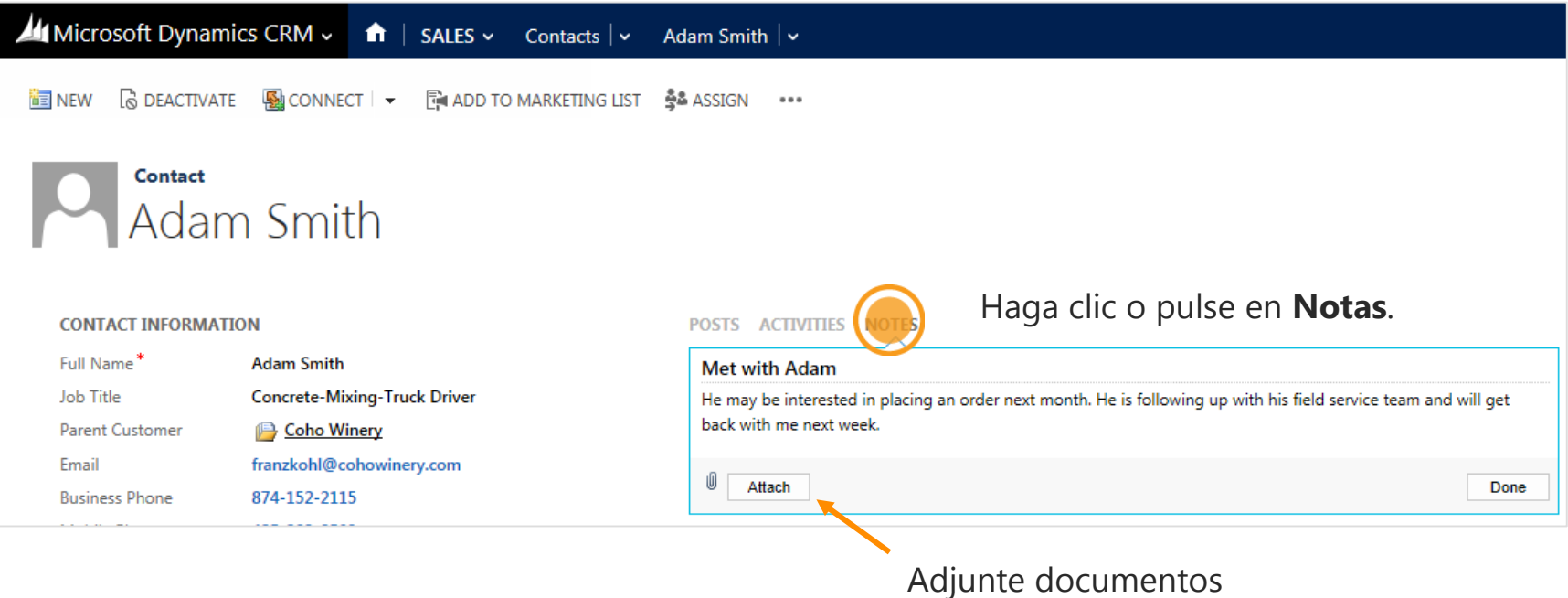

o fotos, si lo desea.

#### cree un nuevo contacto

¿Ha conocido a alguien nuevo que desea agregar al sistema?

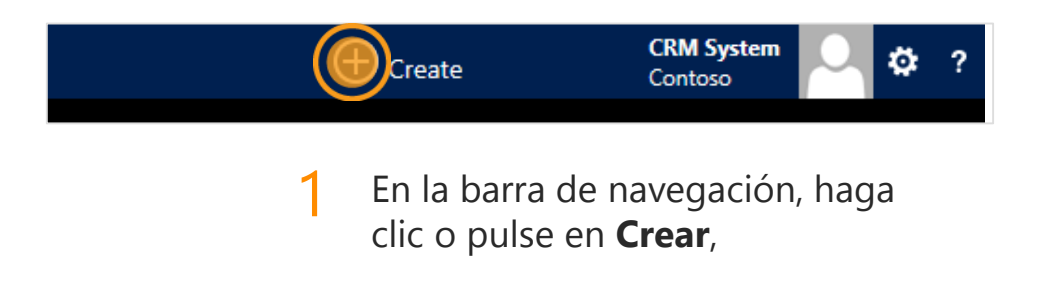

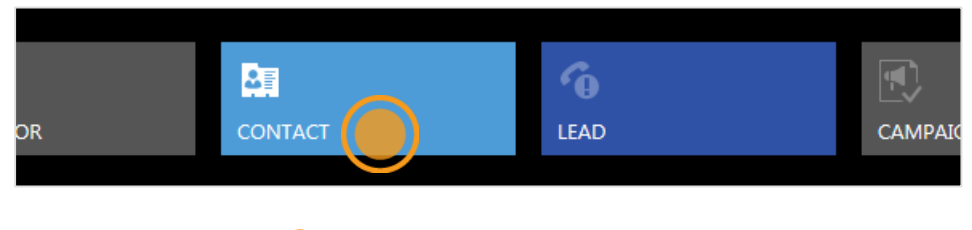

2 y luego haga clic o pulse en **Contacto**.

### introduzca detalles del contacto

Especifique datos de algunos campos o más si los tiene. Puede volver y completar los huecos posteriormente cuando tenga más tiempo.

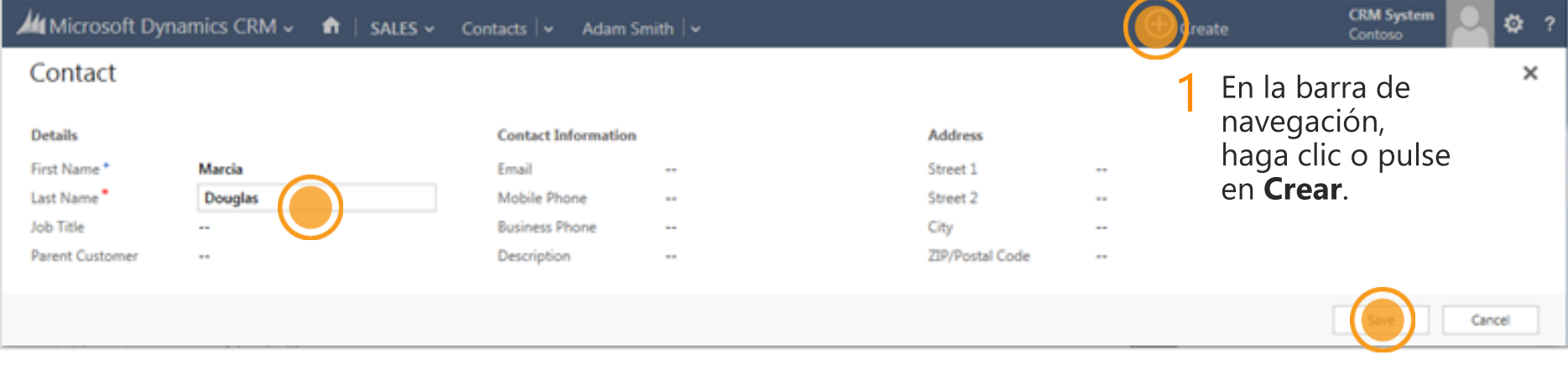

Rellene algunos campos. 2 (Solo se necesita un apellido.)

3 Haga clic o pulse en Guardar

#### busque sus cuentas

Si trabaja sobre todo con otras empresas, probablemente usará las cuentas para mantener un seguimiento.

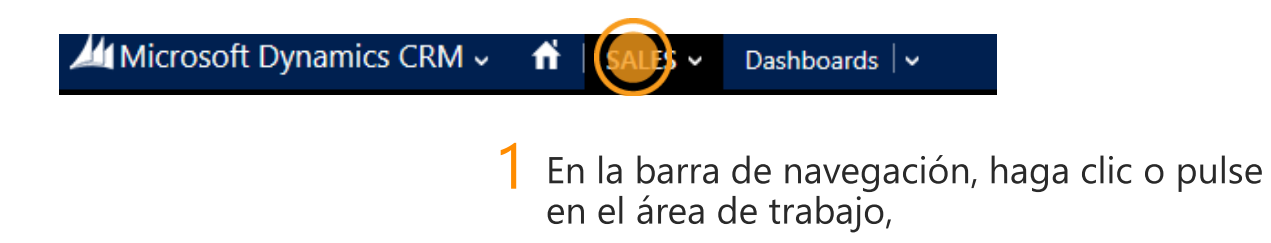

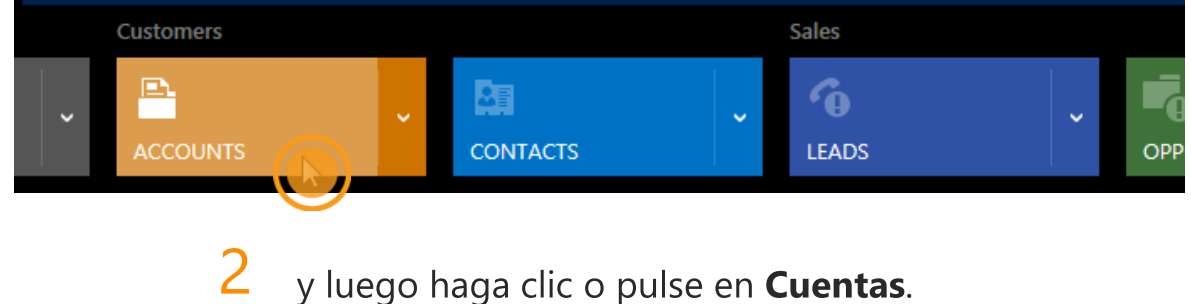

y luego haga clic o pulse en **Cuentas**.

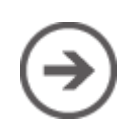

#### vea cuentas en una lista

Cuando va a Cuentas por primera vez, verá una lista de sus cuentas activas.

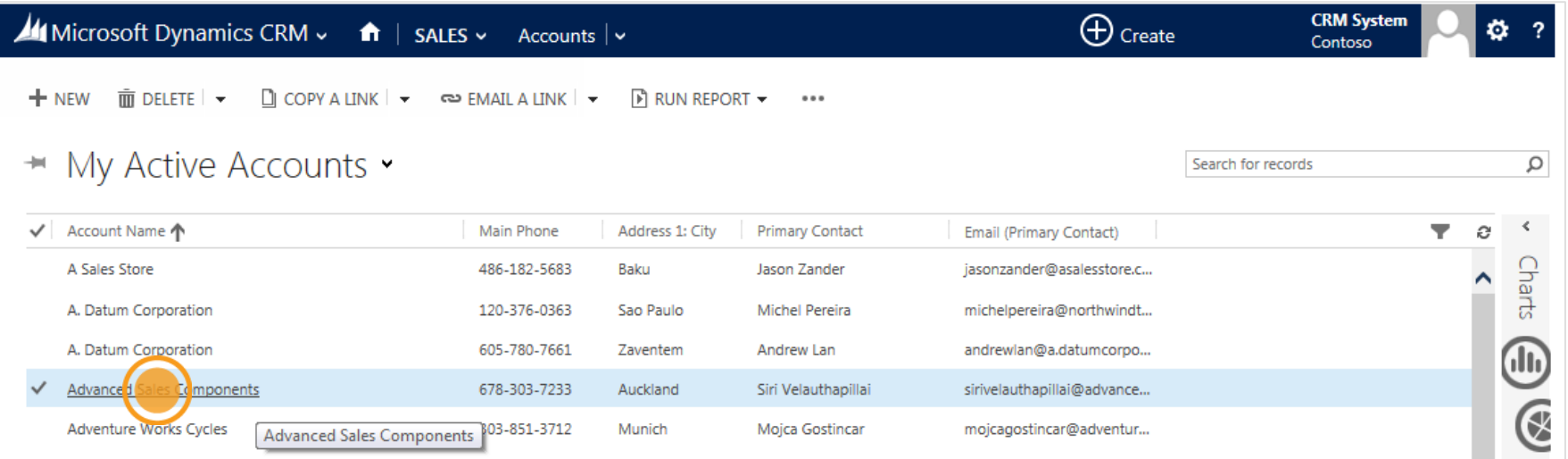

Haga clic o pulse en un nombre de compañía para ver más detalles.

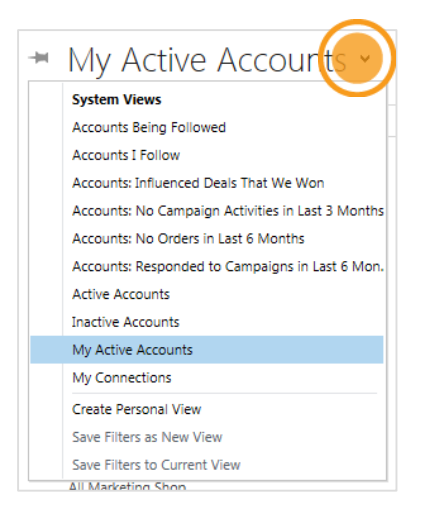

#### **Sugerencia**

Verá varias formas de ver cuentas al hacer clic o pulsar en esta flecha.

### vea más detalles de cuentas

Como con los contactos, verá toda la información relacionada, incluidas las actualizaciones más recientes de noticias de sus colegas y el estado de los casos de servicio y oportunidades recientes.

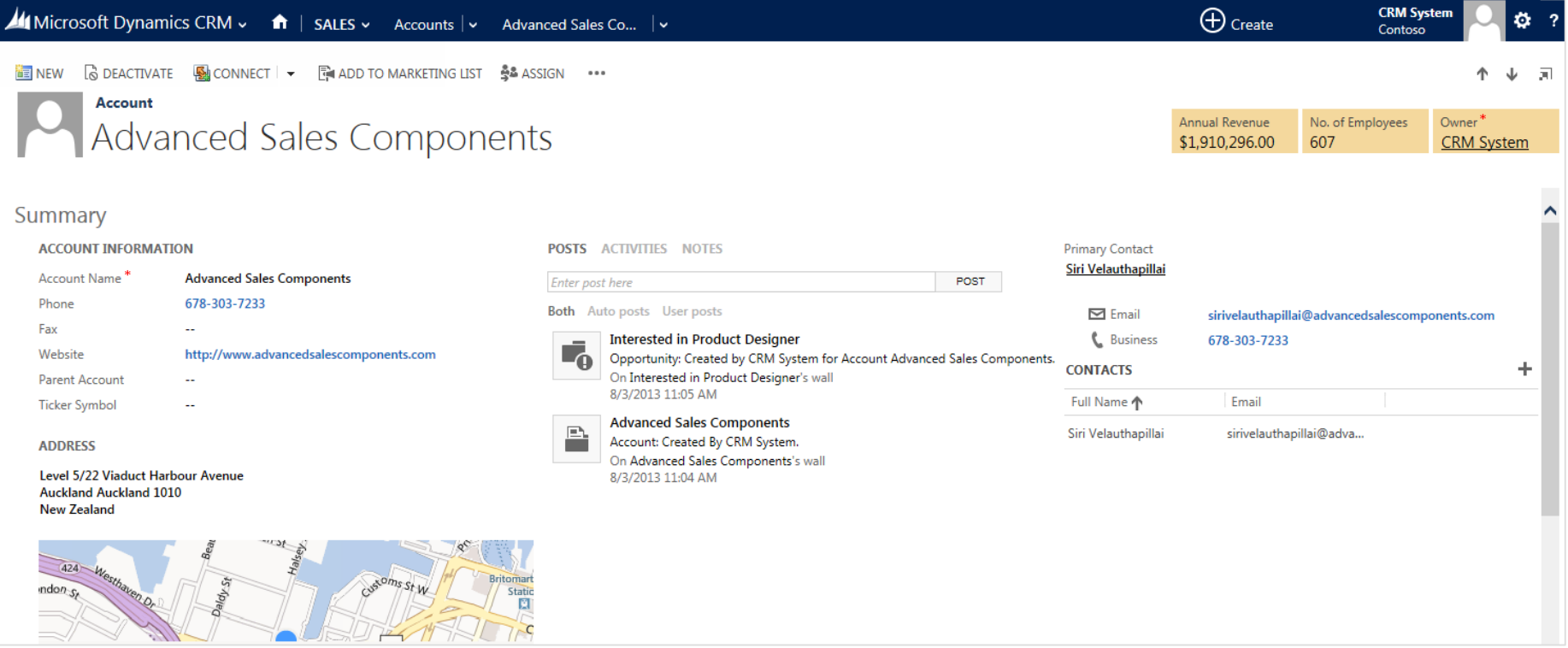

#### agregue contactos a una cuenta

Una cuenta puede tener varios contactos asociados. Cuanto más grande es la cuenta, más contactos querrá agregar.

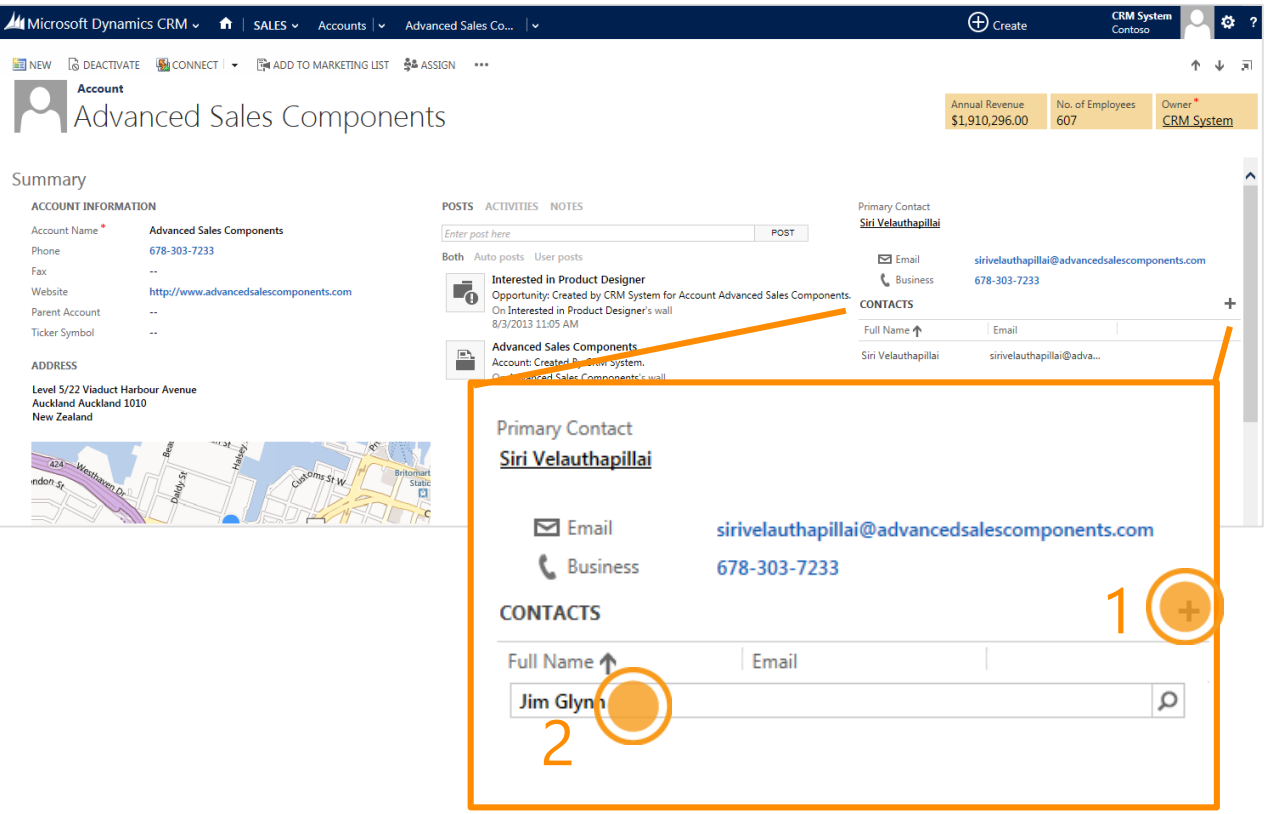

Para agregar un contacto a una cuenta, en la sección Contactos de la pantalla, haga clic o pulse en el signo más.

Escriba un nombre en el campo o busque el nombre del contacto para agregarlo.

# continúe donde lo dejó

en un título.

Es fácil volver al trabajo que realizó más recientemente.

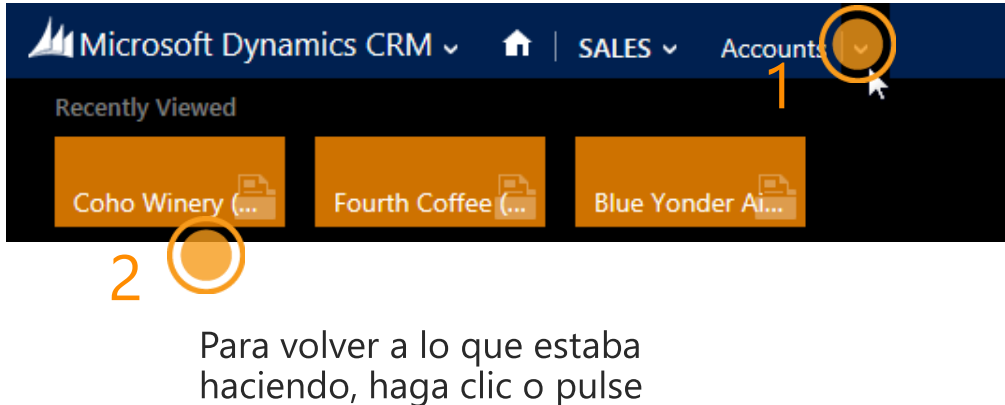

Para ver un título para cada cliente con el que trabajó más recientemente en, en la barra de navegación, junto a **Cuentas**, haga clic o pulse en lv

#### **Sugerencia**

Continuar donde lo dejó también funciona para otros tipos de información, no sólo para cuentas. ¡Pruébelo!

### vea sus clientes potenciales

Quienes trabajan en ventas pueden realizar un seguimiento de los negocios potenciales con clientes potenciales.

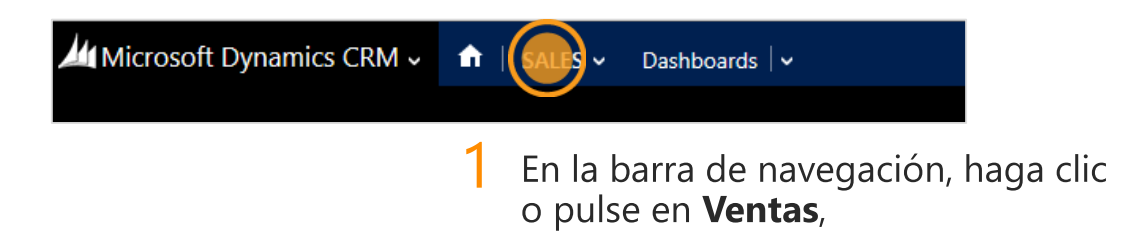

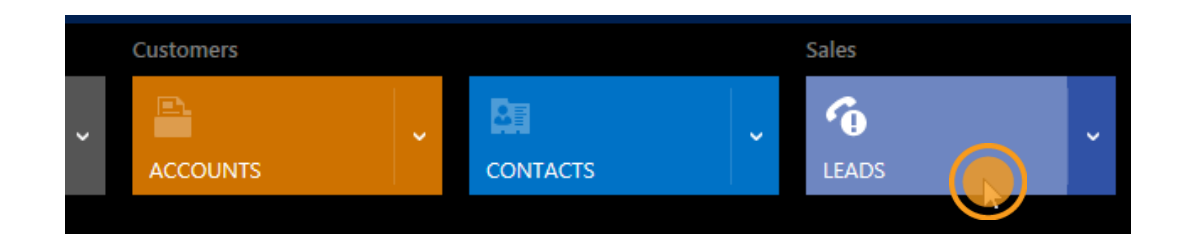

2 y luego haga clic o pulse en Clientes potenciales.

## vea clientes potenciales en una lista

Verá una lista de sus clientes potenciales abiertos.

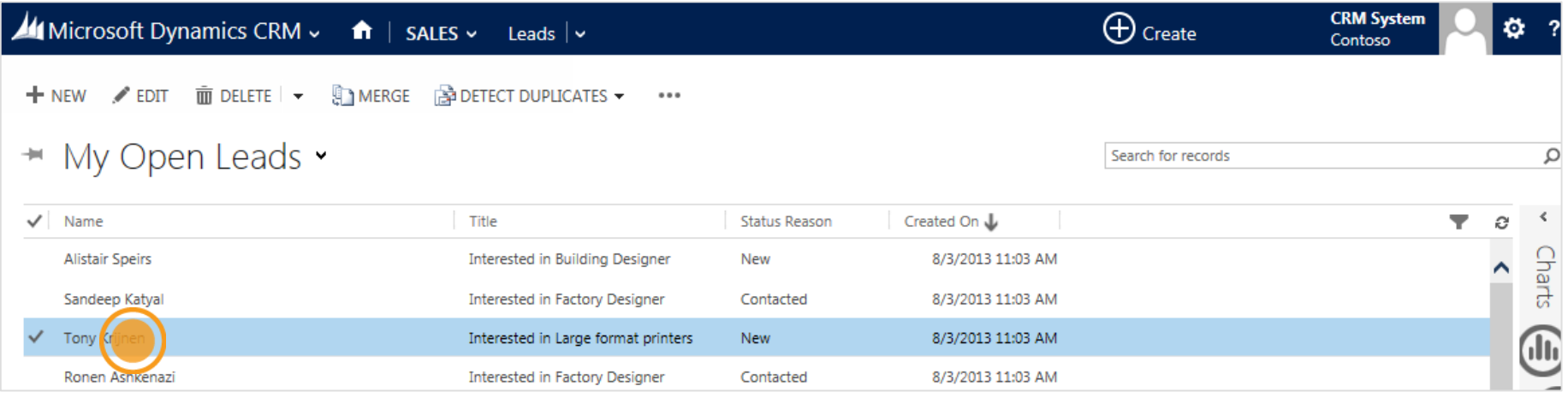

Haga clic o pulse en un nombre para ver más detalles

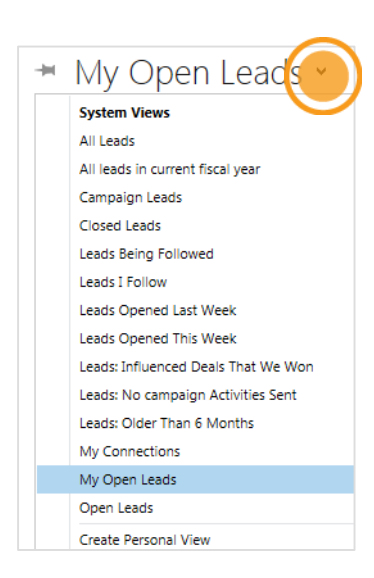

#### **Sugerencia**

Verá varias formas de ver clientes potenciales al hacer clic o pulsar en esta flecha.

## vea las oportunidades

Una oportunidad es alguien que está casi listo para comprar, es decir, es un acuerdo que usted está listo para ganar.

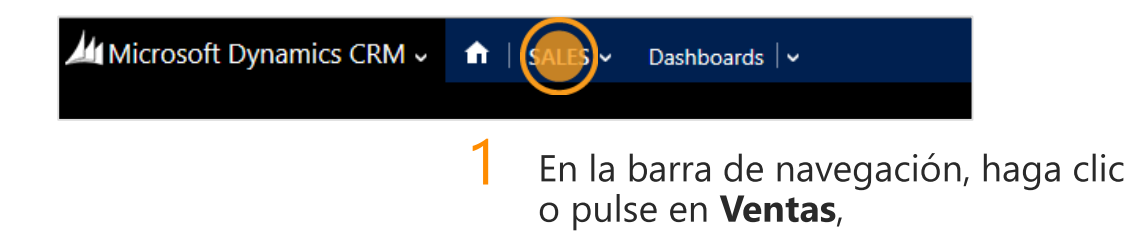

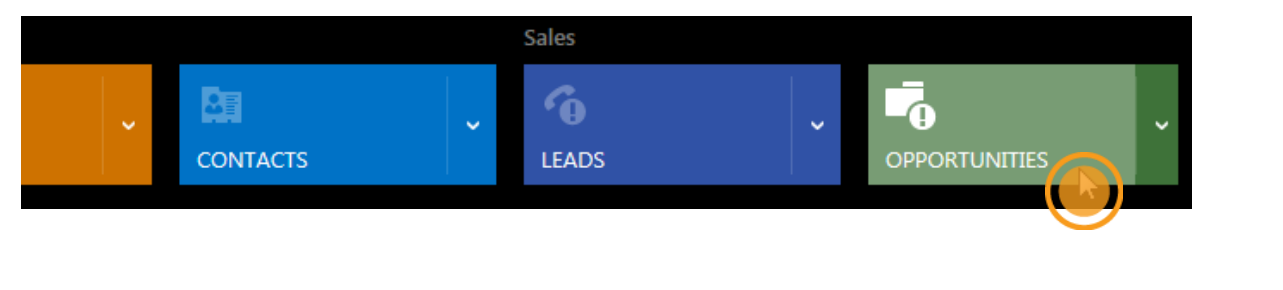

2 y luego haga clic o pulse en Oportunidades.

### vea oportunidades en una lista

¿Es usted un comercial que cuida constantemente a sus mejores clientes potenciales? En ese caso, probablemente crea muchas oportunidades nuevas.

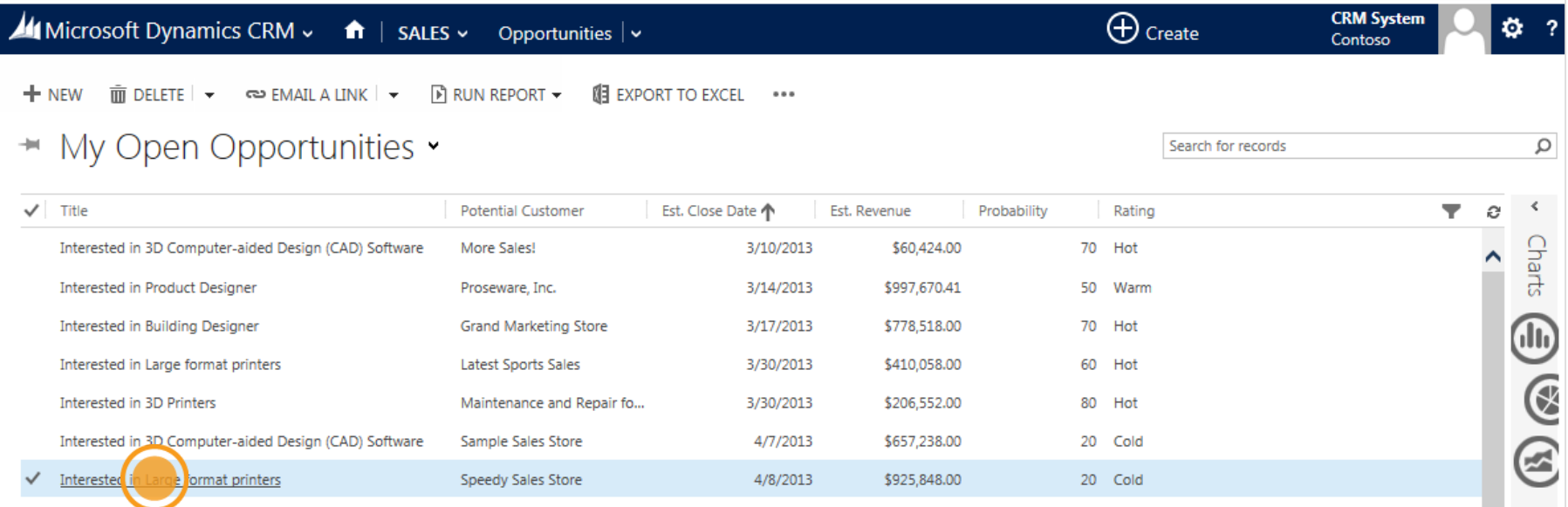

Haga clic o pulse en un elemento para ver más detalles.

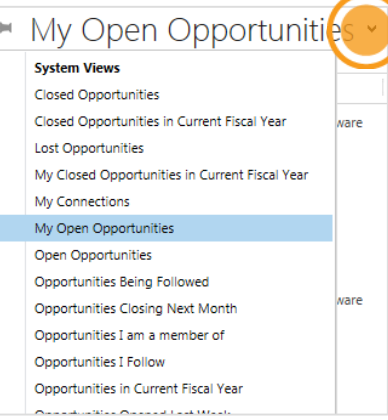

#### **Sugerencia**

Verá varias formas de ver clientes potenciales al hacer clic o pulsar en esta flecha.

# modifique información en línea

Cuando trabaja en una oportunidad, la mayoría de los campos se pueden editar directamente en línea.

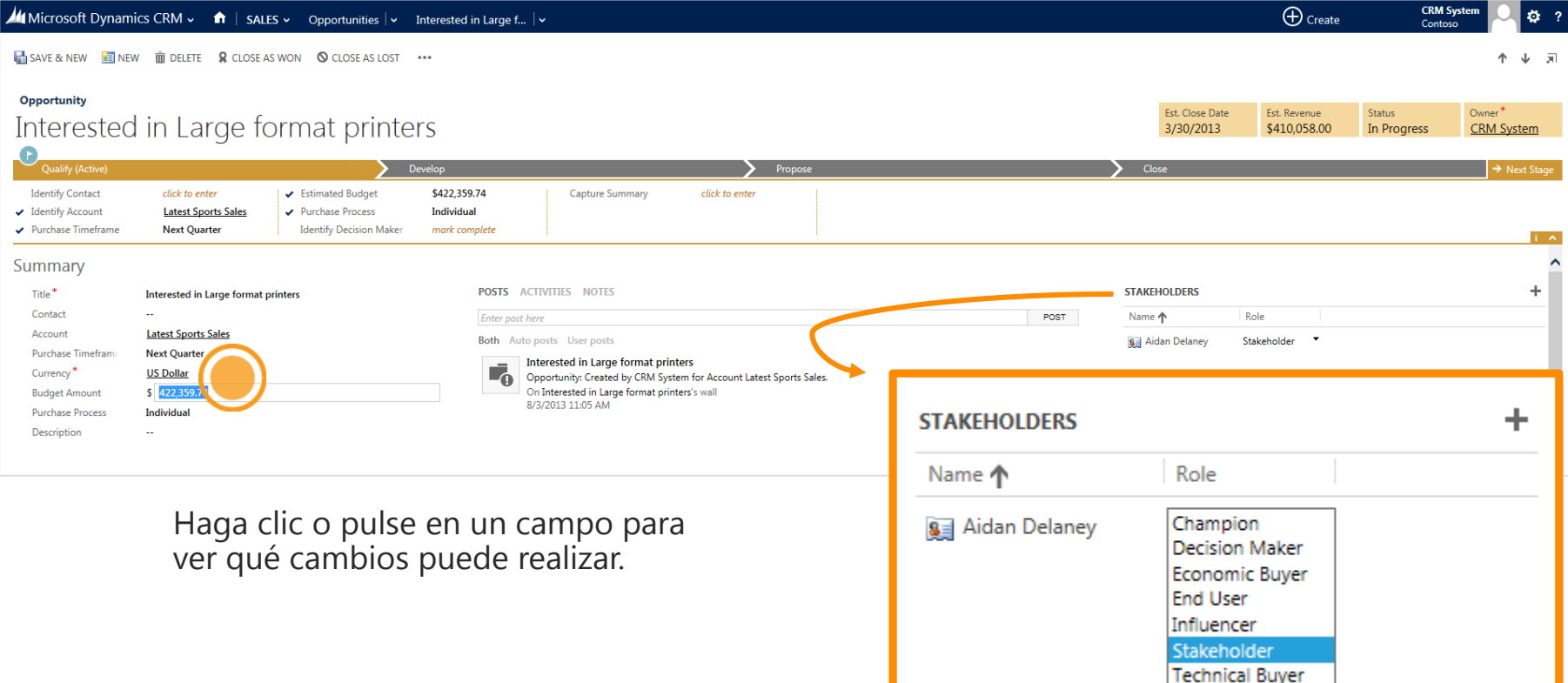

Puede agregar personas a una oportunidad de manera que pueda realizar un seguimiento de todos los responsables en un lugar.

# revise el área de trabajo de servicio

¿Desea proteger cualquier solicitud activa de servicio al cliente? Cambie al área de trabajo del servicio.

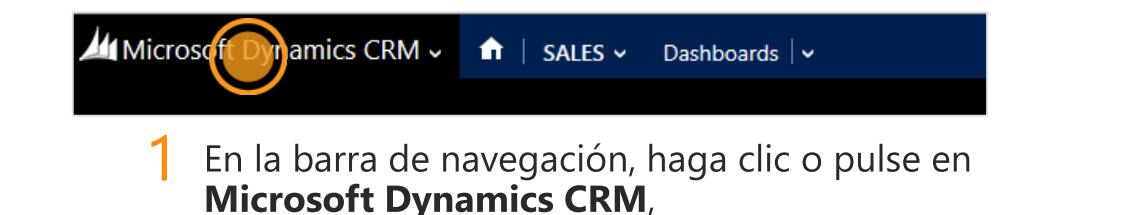

#### لرة ? O Ķ **SERVICE HELP SALES MARKETING SETTINGS**

2 y, a continuación, haga clic o pulse en Servicio

#### **Sugerencia**

Haga clic o pulse en el logotipo para cambiar entre áreas de trabajo. Encontrará **Configuración** y **Ayuda** aquí también.

## busque casos de servicio

Un caso es un registro de cualquier interacción con un representante de servicio al cliente. No tiene que ser necesariamente un problema, puede abrir un caso cuando un cliente tiene preguntas o desea servicio adicional.

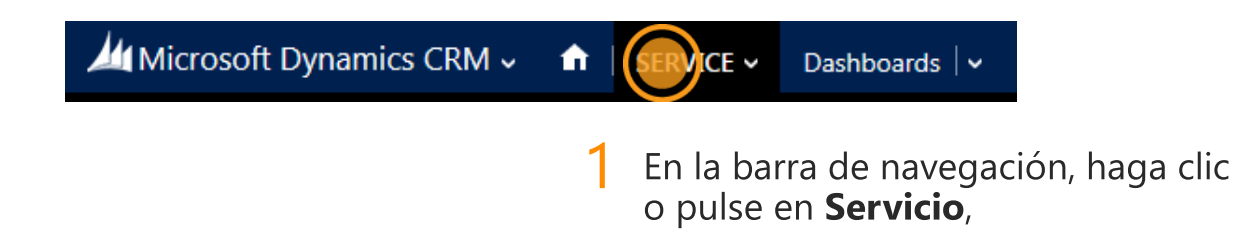

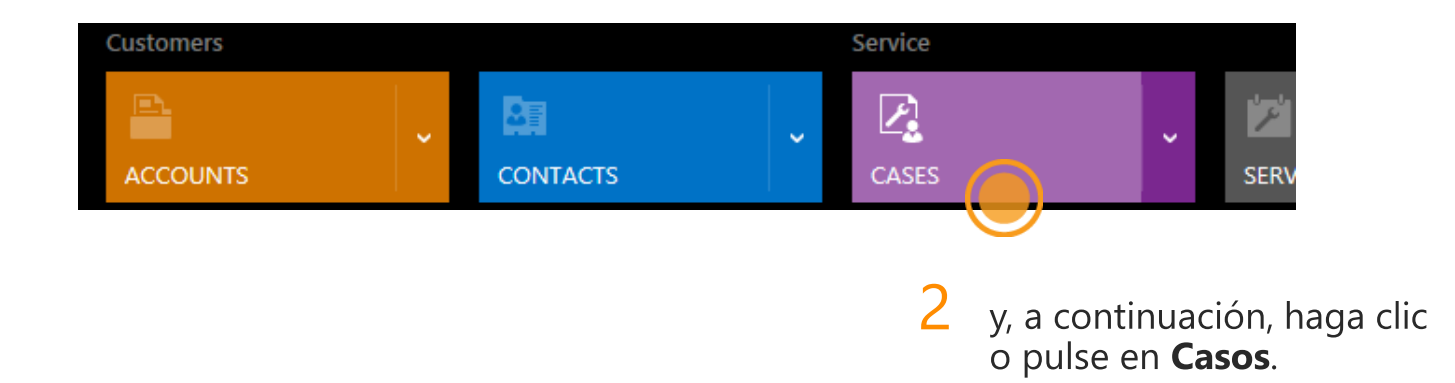

#### vea casos en una lista

Verá una lista de sus casos activos.

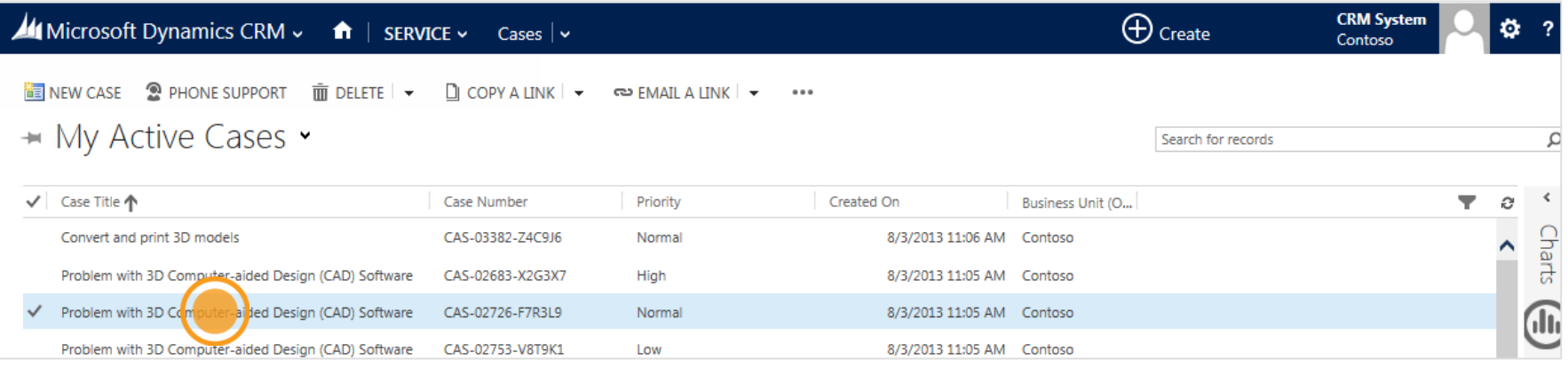

Haga clic o pulse en un elemento para ver más detalles.

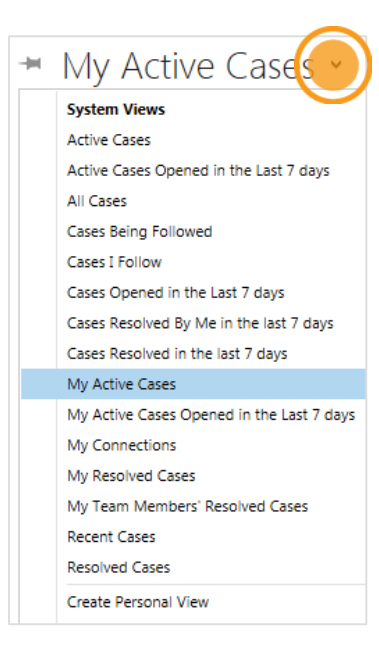

#### **Sugerencia**

Verá varias formas de ver casos de servicio al hacer clic o pulsar en esta flecha.

#### ¡Gracias por leer!

¿Este libro electrónico le ayudó? [Envíenos una nota rápida.](mailto:mscrmdf@microsoft.com?subject=eBook: Start working in CRM (/1:help/2:V6.0/3:V6.0/4:eBook-Start-working-in-CRM.pdf/5:None/6:es-es/7:Both)&body=Le agradecemos el tiempo dedicado a enviarnos sus comentarios. ¿Qué le gustaría decirnos sobre este libro electrónico?) Nos gustaría saber lo que piensa.

[Centro de clientes](http://go.microsoft.com/fwlink/p/?LinkID=309289)

Versión 6.0.0

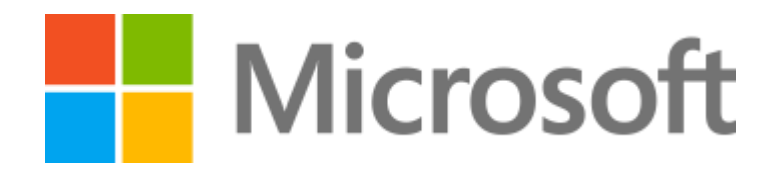

Este documento se proporciona "tal cual". La información y opiniones expresadas en este documento, incluidas las direcciones URL y otras referencias a sitios web de Internet, podrían cambiar sin previo aviso. Algunos de los ejemplos incluidos aquí se proporcionan únicamente con fines ilustrativos y son ficticios. No tienen asociación ni conexión alguna con la realidad.

Este documento no le proporciona ningún derecho legal sobre la propiedad intelectual de ninguno de los productos de Microsoft. Puede copiar y usar este documento para su referencia interna. Los vídeos y los libros electrónicos pueden estar en inglés solo. Además, si hace clic en los vínculos, es posible que se redirija a un sitio web de EE.UU. cuyo contenido está en inglés.

© 2014 Microsoft Corporation. Todos los derechos reservados.

Microsoft, Excel, Internet Explorer, Microsoft Dynamics, Outlook y Windows son marcas comerciales del grupo de compañías Microsoft.

Todas las demás marcas comerciales son propiedad de sus respectivos propietarios.